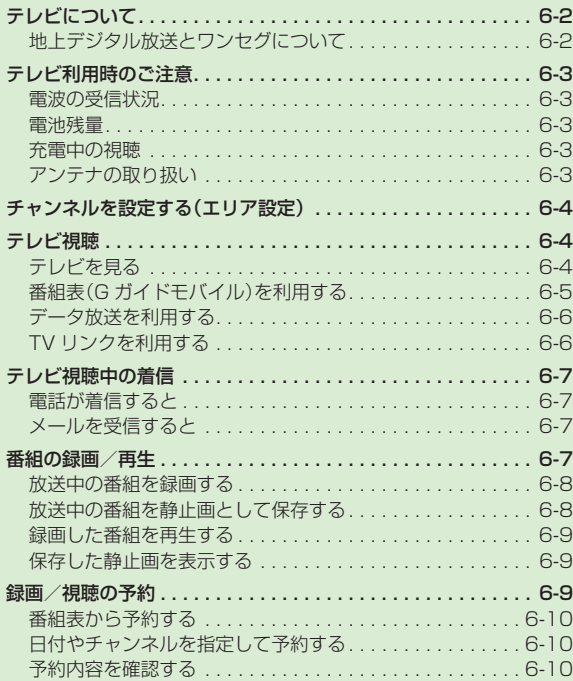

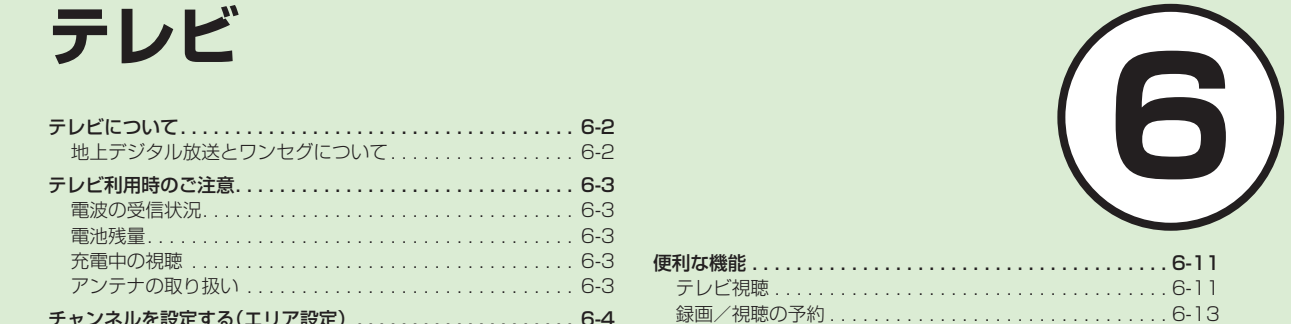

# <span id="page-1-0"></span>テレビについて

本機では、地上デジタルテレビ放送の携帯・移動体向けサービス「ワンセグ」を視聴できます。 この章では、ワンセグの楽しみかたについて説明します。

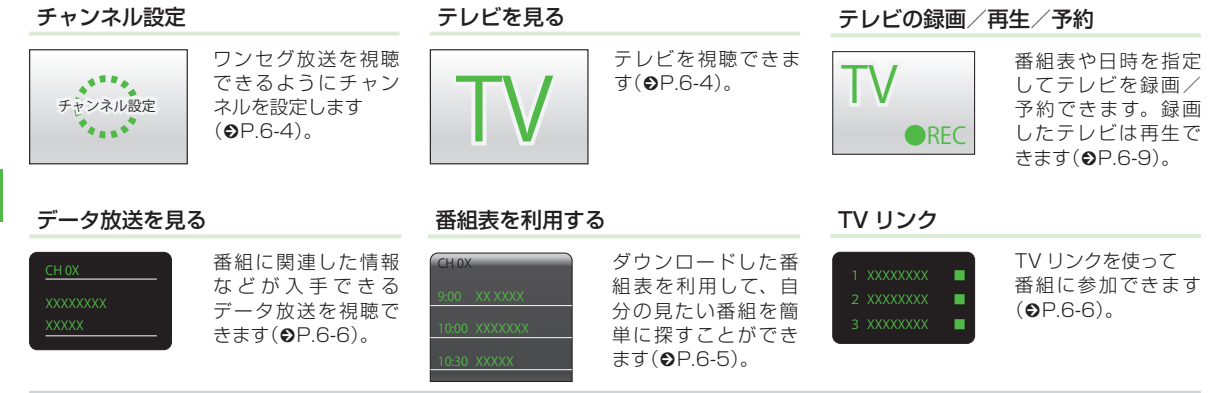

# 地上デジタル放送とワンセグについて

ワンセグは地上デジタル放送の携帯・移動体向けサービスです。 ワンセグとは、地上デジタル放送の電波の一部を使用して、携帯電話などの小型機器でもご家庭と同じようにテレビやデータ放送の視聴を 可能にした、携帯・移動体向けの地上デジタルテレビサービスです。 地上デジタル放送の 6MHz の帯域を 13 分割して送る日本独自の放送方式によって実現したサービスで、13 分割された 1 つの部分(セグ メント)だけで放送されるため「ワンセグ」と呼ばれるようになりました。 ワンセグは 2006 年 4 月 1 日から三大広域圏(都市圏)と 13 の県の放送局で開始されているサービスです。受信料などについて詳し くは、下記のホームページなどを参照してください。

**・**社団法人 デジタル放送推進協会 ‑

<http://www.dpa.or.jp/> [\(](http://www.dpa.or.jp/)パソコン用)

[http://www.dpa.or.jp/1seg/k/ \(](http://www.dpa.or.jp/1seg/k/)携帯電話用)

6

テレビ

# <span id="page-2-0"></span>テレビ利用時のご注意

テレビをご利用になる前に、次のことをご 確認ください。

- **・**本機のテレビは日本国内の地上波デジタ ルテレビ放送の携帯・移動体通信向けサー ビス「ワンセグ」を利用できます。海外 では放送方式や放送の周波数が異なるた め利用できません。
- **・**自転車やバイク、自動車などの運転中は テレビを利用しないでください。周囲の 音が聞こえにくく、映像や音声に気をと られるため、交通事故の原因となります。 [道路交通法により、運転中の携帯電話の 使用は罰則の対象となります(2004 年 11 月 1 日改正施行)]。また、歩行中で も周囲の交通に十分ご注意ください。踏 切や横断歩道などでは特にご注意くださ い。
- **・**テレビ視聴中に音声電話での通話やメー ルを受信すると、テレビの映像や音声に 影響を与えることがあります。また、テ レビ視聴中にほかの携帯電話を近づける と、テレビの映像や音声に影響を与える ことがあります。
- **・**静かな場所や音を出せない場所では、イ ヤホンマイク(オプション品)の使用を おすすめします。

# 電波の受信状況

電波の受信状況が悪い次のような場所では、 テレビが正しく利用できないことがありま す。

- **・**放送局から遠い地域または放送局から極 端に近い地域
- **・**山間部やビルの陰
- **・**移動中の電車や自動車の中
- **・**高圧線、ネオン、無線局の近くなど
- **・**線路や高速道路の近くなど
- **・**地下街、トンネルの中など
- **・**その他、妨害電波が多かったり、電波が 遮断されたりする場所

# 電池残量

電池レベル表示が ■のときは、テレビは 起動できません。

**・**視聴中に電池残量が不足すると、テレビ は自動的に終了します。

### 充電中の視聴

テレビは充電しながらでも視聴できます。

- **・**充電中に視聴するときは、ソフトバンク が指定した充電器を使用してください。
- **・**充電中に AC アダプタのコードをアンテ ナに近づけると、映像に影響を与えるこ とがあります。
- **・** テレビを利用しながら充電すると、充電が 完了するまでに時間がかかります。

# アンテナの取り扱い

**・**アンテナは 2 段式になっています。固定 されるまで十分に引き出してください。

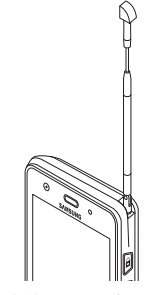

- **・**収納するときは、アンテナの下の方を持って ください。上の方を持って無理に押し込むと、 破損の原因となります。先端が収納されるま で、完全に収納してください。
- **・**アンテナをご使用になるときは、十分引 き出してください。ただし、放送局が極 端に近いときは、アンテナを縮めた方が テレビがきれいに映ることがあります。
- **・**アンテナは折り曲げると 360°回転しま す。受信感度に合わせて調整してください。

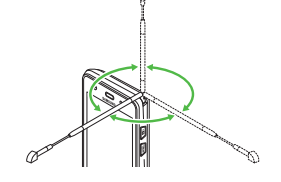

# <span id="page-3-1"></span><span id="page-3-0"></span>チャンネルを設定する(エリア設定)

本機には、あらかじめ各地域のチャンネル 情報が登録されています。初めてお使いに なるときは、地域を指定してエリアの設定 をします。

- a ≪メニュー≫→「TV」→「TV 視聴」
- 確認画面が表示されたら「はい」
- エリアを選択
	- 都道府県を選択
- 6 ローカルエリアを選択
	- **・**チャンネルの検索を開始します。
	- **・**開始されたチャンネルの検索を中止 する場合は、「キャンセル」をタップ します。
- f ≪次≫→名前を入力

# テレビ視聴

チャンネル設定がされていれば、テレビを 見ることはもちろん、番組表を利用したり、 データ放送、テレビリンクを利用できます。

# テレビを見る

- a ≪メニュー≫→「TV」→「TV 視聴」
- チャンネル欄をタップ→チャンネ ルを選択
	- **・**1 つずつ選択して変更する場合は、 **■ / ■ をタップします。**
	- **・**画面を左右にスワイプしてもチャン ネルを変更できます。
	- •テレビ画面で≪その他≫→「チャ ンネル設定|→「チャンネル切替」 →チャンネルを選択でもチャンネル を変更できます。

# <mark>←3</mark> テレビを終了する場合は ∠<del>□</del> →「はい」

**・**テレビ画面で≪その他≫→「TV 終 了」をタップしても同じ操作ができ ます。

●テレビ視聴中に音量を調節するには、A/ b を押します。

# テレビで使用するボタン

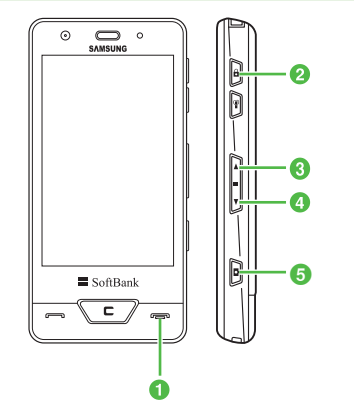

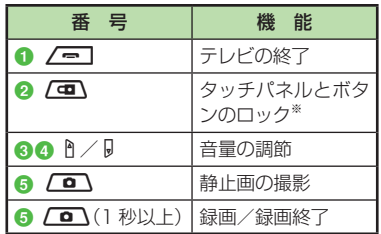

**※** 視聴中はテレビの視聴、音量の調節がで きます。録画中は録画は続きますがテレ ビの視聴は中断されます。

6 テレビ

# <span id="page-4-0"></span>テレビ画面の見かた

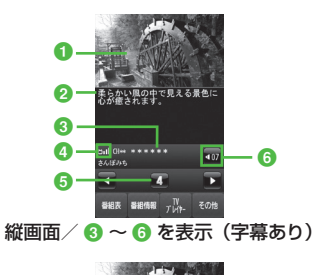

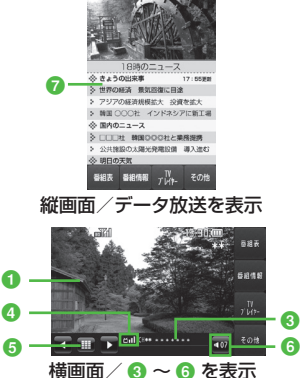

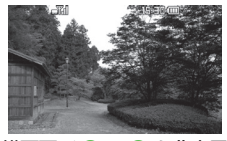

横画面/ 8 ~ 6 を非表示

a テレビ映像

2 字幕

- 6 放送局名/番組名
- 4 テレビ受信状態
- **6** チャンネル
- **・**チャンネルが設定されていない場合は、 が表示されます。

6 音量

 $\bm{e}$ 

- データ放送
- **・**縦画面/横画面を切り替えるには、本機 を縦/横に持ちます。
- <u>•テレビ映像をタップまたは</u> ◯⊆ノ、 ∠━━━ 、∠━━━ を除くいずれかのボタン を押すと、c~ fが数秒間表示されます。
- **・**データ放送は縦画面のみです。

# 番組表(G ガイドモバイル)を利用する

番組表(G ガイドモバイル)は、地上波アナロ グ、地上波デジタルの番組表を見ることがで きる便利なアプリです。

いつでもどこでも知りたいテレビ番組の番組 情報をジャンルやキーワードから検索し、簡 単に取得して録画や視聴の予約ができます。

# a ≪メニュー≫→「TV」→「番組表」

- **・**テレビ画面で≪番組表≫をタップし ても番組表を表示できます。
- **・**番組表を初めて起動したときは、「G ガイドモバイル」の初期設定画面が 表示されます。初期設定を行うと、 番組表が表示されます。
- •番組表で項目を選ぶには、 い、 、■ 、■ ■ をタップすると、 選んだ項目を選択します。
- **・**番組表で、視聴したい番組を選んで≪TV 起動≫をタップすると、テレビ画面が表 示されます。また、◎ をホールドすると、 選んだ番組の詳細が表示されます。

# <span id="page-5-0"></span>データ放送を利用する

テレビでは、映像/音声に加えてデータ放 送を利用できます。データ放送では、画面 に表示される説明に従って操作することで、 番組に関連した情報を入手したり、投票な どで番組に参加するなど、さまざまな情報 を利用できます。

データ放送の利用方法は、番組によって異 なります。

# 注意

**・**データ放送の視聴には通信料はかかりま せん。ただし、データ放送で提供される 双方向サービスを利用するときや、イン ターネットを利用したサービスを利用す るときなどには、通信料がかかります。

4 テレビ視聴中にデータ放送エリア をタップ→ ■ / ■ で項目を選ん で「選択」

**・**データ放送、放送局サーバによっては、 インターネットに接続するかどうかの確 認画面が表示されます。データ放送を見 る(放送で情報を受信する)ときは、通信 料はかかりませんが、データ放送サイト などでインターネットを利用したサービ スを利用するときは、通信料がかかります。

#### <span id="page-5-1"></span>TV リンクを利用する

TV リンクの登録操作は番組によって異なり ます。詳しくはデータ放送内の情報を確認 してください。

### TV リンクを登録する

a データ放送を行っている番組で、 「番組携帯サイトをテレビリンク に登録」などの項目を選択

**・**項目名は表示するデータ放送によっ て異なります。

### TV リンクを表示する

- a ≪メニュー≫→「TV」→「TV リン ク」→ TV リンクを選択→「はい」
	- **・**テレビ画面で≪その他≫→「TV リン ク」→ TV リンクを選択→「はい」で も TV リンクを表示できます。

### **使いこなしチェック!**

**1便利** 图 P.6-11

- 放送中の番組を画像で一覧表示してチャ ンネルを選択したい
- 視聴しているチャンネルの番組情報を確 認/利用したい
- 字幕の表示を設定したい
- [データ放送を全画面で見たい](#page-11-0)
- [データ放送のトップページに戻りたい](#page-11-1)
- TV [リンクを表示したい](#page-11-2)
- TV [リンクを削除したい](#page-11-3)
- TV [リンクの詳細を確認したい](#page-11-4)
- [テレビの視聴中に](#page-11-5) Bluetooth® 対応のス [テレオヘッドフォンに切り替えたい](#page-11-5)
- 視聴中の番組を録画したい
- 視聴中の番組を静止画で撮りたい

#### 飞設定

- 通信接続確認を設定する (re P.14-19)
- 製造番号を自動的に通知するかどうか設 定する (r@P14-19)
- 放送局データを削除する (re P.14-19)
- 横画面でディスプレイ最上段に各種お知 らせのアイコンを表示するかどうかを設 定する (13PP.14-19)
- 横画面で 4:3の映像を拡大表示するか どうかを設定する (r@P.14-19)
- ●縦画面で 4:3 の映像を拡大表示するか どうかを設定する (LGPP.14-19)
- 画面の明るさを設定する (re P.14-19)
- 番組に合わせた音質に設定する  $(mP14-19)$
- 音声切り替えを設定する (re P.14-20)
- 自動音量調整を設定する (re P.14-20)
- 音声出力を設定する (re P.14-20)
- テレビ視聴中の着信・アラームの動作を 設定する (LGPP.14-20)
- 設定時間でテレビが消えるようにする  $(mpP14-20)$

# <span id="page-6-0"></span>テレビ視聴中の着信

# 電話が着信すると

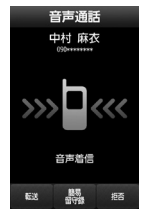

着信画面が表示されます。「一ヽを押すと 電話を受けられます。 通話中は相手の電話番号が表示されます。 通話を終了するとテレビ画面に戻ります。 着信を拒否して電話を切りたい場合は、≪拒 否≫をタップします。

# メールを受信すると

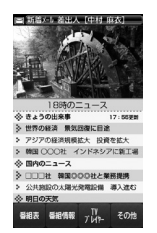

ディスプレイ最上段に電話帳に登録されて いる相手の名前などが表示されます。 ∠■ を押すとテレビ画面に戻ります。 表示をタップするとメールを見られます。

- **・**メールを確認しないで待受画面に戻る と、受信の通知画面に新着メールと未読 メールの合計が表示されます。
- **・**テレビ視聴中に音声電話で通話をしたり メールを受信すると、テレビの映像や音 声に影響を与えることがあります。また、 テレビ利用中に他の携帯電話を近づける と、テレビの映像や音声に影響を与える ことがあります。

# 番組の録画/再生

- **・**メモリカードに録画する際は、あらかじ め、本機でフォーマット (初期化)した メモリカードを取り付けておいてくださ い (OP.12-10)。
- **・**録画中は、絶対にメモリカードを取り外 さないでください。録画したデータが消 えたり、メモリカードが破損する原因と なります。
- **・**本機/メモリカードの空き容量が少ない ときは、録画できません。
- **・**録画中に電池残量が不足すると、録画は 終了します。充電しながら録画すること をおすすめします。
- **・**録画した番組は、コピー、転送、メール 添付送信などを行うことはできません。
- **・**1 件あたり本体最大 240 分、メモリカー ド最大約 12 時間録画できます。ただし、 12 時間の録画を行うには、約 2G バイ トのメモリが必要です。
- **・**データが何も保存されていない 256M バイトのメモリカードに録画できる時間 の目安は、約 90 分です。

著作権保護について(番組録画時) 本機には、著作権保護のための暗号化技 術が組み込まれており、データを記録す る際に、メモリカードとの間でデータの 暗号化/認証処理を行っています。 SD-Video 規格「ISDB-T mobile Video profile」に対応した機器以外では、この 暗号化されたデータは再生できません。

<span id="page-7-0"></span>注意

- **・**お客様が録画したものは、個人で楽しむ などのほかは、著作権法上、権利者に無 断で使用できません。
- **・**録画した内容は、事故や故障によって、 消失または変化してしまうことがありま す。なお、データが消失または変化した 場合の損害につきましては、当社では責 任を負いかねますので、あらかじめご了 承ください。
- **・**録画したデータを、別のメモリカードな ど他のメディアにコピーすることはでき ません。

#### 放送中の番組を録画する

放送中の番組を録画できます。

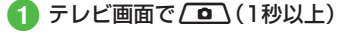

**・**録画が始まります。

# 2 録画を終了するには≪保存≫∕ **/ \_ \_ \_** ( 1 秒以上)

- **・**データ放送があるときは、映像とデータ 放送の両方が録画されます。映像だけ録 画するように設定しておくこともできま  $\sigma$ ( $\rho$ P.14-19)。
- **・**録画中に音量、画面サイズ、サウンド設 定を変更しても、録画内容には反映され ません。
- **・**メモリカードに録画した場合は、TV プ レイヤーフォルダに保存されます。

# 放送中の番組を静止画として保存する

放送中の番組を静止画で撮れます。

注意

- **・**保存した静止画をコピー、編集、移動す ることはできません。
- **・**メモリカードには保存できません。

**・**字幕は静止画で保存されません。

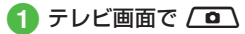

録画中の番組の静止画も保存できます。

#### 注意

- **・**録画中にメモリ残量や電池残量が不足し たりすると、録画は終了します。このと き、終了するまでに録画していた番組は 保存されます。 **・**音声電話の着信があったときは、録画は 継続されます。TV コールの着信があっ
- たときは、録画を継続するかどうかの確 認メッセージが表示されます。
- **・**動画を着信音に設定しているとき、テレ ビ録画中に着信があると、お買い上げ時 の着信音が鳴ることがあります。

テレ F

6

### <span id="page-8-0"></span>録画した番組を再生する

- a ≪メニュー≫→「TV」→「TV プ レイヤー」
	- **・**テレビ画面で≪TV プレイヤー≫をタッ プしても TV プレイヤーを表示できます。

# 2 ファイルを選択

- **・**メモリカードに録画されたファイル を表示するには、 をタップします。
- **・**前回の再生時に途中で停止していた ときは、続きから再生されます。
- **Ⅲ** で一時停止、■■ で再生します。
- **« / ■** で巻き戻し/早送りができ ます。1 回タップすると「× 2」、2 回 タップすると「× 10」になります。
- **・**早送り/巻き戻しを解除するとき は、■■をタップします。
- **・**停止するときは≪停止≫をタップします。
- **・**録画したファイルの詳細を確認するに は、操作 1 のあと、≪詳細≫→ファイ ルを選択します。
- ●ファイル名を変更するには、操作 10 あと、≪ファイル名変更≫→ファイルを 選択→ファイル名を入力します。
- **・**録画したファイルを削除するには、操作 a のあと、≪削除≫→ファイルをチェッ ク→≪削除≫→「はい」を選択します。

### 保存した静止画を表示する

a <sup>≪</sup> メ ニ ュ ー≫ →「TV」→「TV イ メージ」

# ● 静止画を選択

- **・**保存したファイルの詳細を確認するに は、操作 1 のあと、≪詳細≫→ファイ ルを選択します。
- ●ファイル名を変更するには、操作 10のあ と、≪ファイル名変更≫→ファイルを選 択→ファイル名を入力します。
- ●撮ったファイルを削除するには、操作 1 のあと、≪削除≫→ファイルをチェック →≪削除≫→「はい」を選択します。

#### 注意

**・**保存した静止画はデータフォルダから表 示することはできません。

# **使いこなしチェック!**

#### ₹設定

- データ放送の録画内容を設定する  $(TP.14-19)$
- データ放送を保存するときの保存先を設 定する (13 P.14-19)

# 録画/視聴の予約

最大 5 件まで、録画/視聴予約を登録でき ます。ただし、録画/視聴予約の「日付」で「1 回のみ」を選択したときは、1 週間より先 の番組の録画/視聴予約はできません。ま た、1 件あたり本体最大 240 分、メモリ カード最大約 12 時間録画できます。ただし、 12 時間の録画を行うには、約 2G バイト以 上のメモリが必要です。

#### **録画予約時のご注意**

録画が開始される前に次のことを確認して おいてください。

- **・**他の機能が終了していること
- **・**アンテナを調整し、テレビが良好に受信 できるようにすること
- **・**電池残量が不足していないこと(充電しな がら録画することをおすすめします)
- **・**メモリ残量が不足していないこと

#### **録画の保存先について**

- **・**録画の保存先がメモリカードに設定されて いて、メモリカードが取り付けられていな い場合は、本機に録画されます。
- **・**録画開始時に保存先のメモリが不足して いるときは、保存先を切り替えて録画さ れます。

# <span id="page-9-0"></span>**録画開始/終了時刻について**

デジタル TV では、実際の番組開始時刻よ りも、少し遅れて番組が受信されます。そ のため、予約した番組が始まる少し前から 録画が始まることがあります。 録画終了時刻は、番組の最後が切れない

よう、設定した時刻よりも数秒間遅くな ります。

### **視聴予約時のご注意**

視聴が開始される前に次のことを確認して おいてください。

- **・**誤動作防止が解除されていること
- **・**「パネル消灯時自動ロック」が「Off」に設 定されていること

# **番組表から予約したときについて**

番組表を利用して、選択した番組を録画/ 視聴予約することができます (●P.6-5)。

# 注意

**・**誤動作防止が設定されていると、視聴予 約した時間になってもテレビが起動され ません。ただし、録画は開始されます。

# 番組表から予約する

a ≪メニュー≫→「TV」→「録画/視 聴予約」

# ● ≪新規予約≫→「番組表から」

**・**以降の操作について詳しくは番組表 のヘルプを参照してください。

日付やチャンネルを指定して予約する

- a ≪メニュー≫→「TV」→「録画/視 聴予約」
- b ≪新規予約≫→「手動設定」
- <span id="page-9-1"></span>c「録画」の「On」/「Off」
	- **・**録画する場合は「On」、視聴のみの 場合は「Off」を選択します。
- d「予約日」→「1 回のみ」(→日付欄 をタップ→日付を入力)/「毎日」/ 「曜日指定」
	- **・**「曜日指定」を選択した場合は、さら に予約する曜日を選択します。
- 5 「開始時間」→開始時間を入力
- f「終了時間」→終了時間を入力
- 「チャンネル」→チャンネルを選択
	- **・**チャンネル番号を入力するときは、 ≪手動≫をタップします。

8 「番組名」→番組名を入力

- ⊙ ≪保存≫
- **・**録画/視聴予約の時刻が近づく(アラー ム通知時間になる)と、予約時刻が近づ いていることを、画面表示とアラームで お知らせします。

テレビ視聴以外の機能が起動しているとき は、使用中の機能を終了してください。待 受画面に戻らないと予約内容が実行されま せん。

### 予約内容を確認する

- a ≪メニュー≫→「TV」→「録画/視 聴予約」
- ●「予約」/「結果」→予約内容を選択
	- **・**予約時刻前の予約は「予約」、予約時 刻を過ぎた予約は「結果」に表示され ます。

### <span id="page-10-0"></span>**使いこなしチェック!**

**1.便利**图字P.6-13

- 予約内容を編集したい
- 予約内容を削除したい
- [メモリ残量を確認したい](#page-13-0)

# 飞設定

- 予約通知のアラームを設定する  $(nP14-18)$
- 予約通知のアラーム音を設定する  $(nP14-18)$
- 予約通知の音量を設定する (r@P14-18)
- 予約時間にバイブレータでお知らせする  $(mP14-18)$
- 予約時間にライトでお知らせする  $(mP14-18)$
- アラームの通知時間を設定する  $(mP14-19)$
- アラームの鳴動時間を設定する  $(mP14-19)$
- マナーモード時のアラーム音/バイブ レータを設定する (LGPP.14-19)
- [録画の保存先を設定する \(](#page--1-1)rg P.14-20)

# 便利な機能

# テレビ視聴

放送中の番組を画像で一覧表示してチャン ネルを選択したい **[チャンネルプレビュー]**

テレビ画面で≪その他≫→「チャンネルプ レビュー」→チャンネルを選択

### エリアの設定を編集/設定したい

テレビ画面で≪その他≫→「チャンネル設定」 →「エリア切替」

- **■** エリアを変更するとき エリアを選択
- 新しいエリアを登録するとき 未設定のエリアを選択→「はい」→エリアを 選択→都道府県を選択→ローカルエリアを 選択→≪次≫→名前を入力

**・**エリアは 10 件まで登録できます。

- **■** エリア内のチャンネル情報を更新するとき ≪チャンネル更新≫→「全更新」/「追加 更新」→「追加更新」を選択した場合はエ リアを選択
	- **・**「全更新」:登録されているチャンネルを 消去して更新します。
	- **・**「追加更新」:登録されているチャンネル は変更されずに、受信したチャンネルを 追加します。チャンネル番号が重複して いるときは、登録済みのチャンネルに上 書きされます。

#### **■** エリア名を変更するとき

≪エリア名変更≫→エリアを選択→名前 を入力

■ エリアを削除するとき

≪削除≫→エリアを選択→「はい」

■ エリア内のチャンネル情報をリセットする とき

≪その他≫→「設定リセット」→「はい」

■ エリアの詳細情報を確認するとき ≪その他≫→「詳細」→エリアを選択

### チャンネルの設定を編集/設定したい

テレビ画面で≪その他≫→「チャンネル設 定」→「チャンネル切替」

■ チャンネル情報を更新するとき

≪チャンネル更新≫→「全更新」/「追加 更新」→必要に応じて「はい」

■ チャンネル番号を変更するとき

≪移動≫→「OK」→チャンネルをホール ドし、選択されたことを確認後ドラッグ して移動先へドロップ→≪OK≫

# ■ チャンネル情報を削除するとき

≪削除≫→チャンネルをチェック→≪削 除≫→「はい」

■ チャンネル情報の詳細を確認する*とき* 

≪詳細≫→チャンネルを選択

#### チャンネル情報を保存したい

テレビ画面で≪その他≫→「チャンネル設 定」→「チャンネル保存」→チャンネルを選 択→「はい」

# チャンネルの選択方法を設定したい

テレビ画面で≪その他≫→「チャンネル設 定」→「チャンネル選択設定」→項目を選択

#### 視聴しているチャンネルの番組情報を確認/ 利用したい **[番組情報]**

テレビ画面で≪番組情報≫

### **■ 番組の詳細を確認するとき** 番組を選択

#### **■** 録画予約するとき

≪録画予約≫→番組を選択

**・**放送中の番組を選択した場合は、すぐに 録画が開始されます。

### **■** 視聴予約するとき

≪視聴予約≫→番組を選択

**■** 予約一覧を表示するとき ≪予約一覧≫

#### **■** メモリ残量を確認するとき

≪メモリ残量≫→「本体メモリ」/「メモ リカード」

### 字幕の表示を設定したい

**[字幕表示]/[字幕非表示]**

テレビ画面で≪その他≫→「字幕表示」/ 「字幕非表示」

- **・**字幕なしの番組のときは字幕表示の設定 にかかわらず、字幕は表示されません。
- **・**字幕付きの番組でも、字幕が表示されて いないときは、字幕エリアだけが表示さ れます。

<span id="page-11-0"></span>データ放送を全画面で見たい

# **[データ放送全画面表示]**

テレビ画面で≪その他≫→「データ放送全 画面表示」

**・**テレビ映像を選択するには、≪TV≫を タップします。

#### <span id="page-11-1"></span>データ放送のトップページに戻りたい **[データ放送トップに戻る]**

テレビ画面で≪その他≫→「データ放送 トップに戻る」

# <span id="page-11-2"></span>TV リンクを表示したい **[TV リンク]**

テレビ画面で≪ その他≫ → 「TV リンク! → TV リンクを選択→「はい」

**・**ネットワークに接続します。

### <span id="page-11-3"></span>TV リンクを削除したい **[削除]**

テレビ画面で≪ その他≫→「TV リンク! →≪削除≫→ TV リンクをチェック→≪削 除≫→「はい」

**・**≪ メ ニ ュ ー≫ →「TV」→「TV リ ン ク」 →≪ 削 除≫ → TV リ ン ク を チ ェ ッ ク →≪削除≫→「はい」を選択しても同じ操 作ができます。

<span id="page-11-4"></span>TV リンクの詳細を確認したい **[詳細]**

テレビ画面で≪ その他≫→「TV リンク」 →≪詳細≫→ TV リンクを選択

**・**≪ メ ニ ュ ー≫ →「TV」→「TV リ ン ク」 →≪詳細≫→ TV リンクを選択しても同 じ操作ができます。

<span id="page-11-5"></span>テレビの視聴中に Bluetooth® 対応のステ レオヘッドフォンに切り替えたい **[ヘッドフォンに接続]/[本体で聴く]**

テレビ画面で≪その他≫→「ヘッドフォン に接続」→接続先のデバイスをタップ

- **・**「ヘッドフォンに接続」に設定すると、本 機での音量調節はできません。AV ヘッ ドフォン側で調節してください。
- **・**ヘッドフォン側の音量設定によって音が 大きく聞こえる場合がありますので、ご 注意ください。
- **・**著 作 権 保 護 規 格「SCMS-T」対 応 の Bluetooth® ステレオヘッドフォンのみ ご利用可能です。
- **・**モノラルヘッドフォンでは再生できません。
- **・**接続先が登録されていないときは、周辺 デバイスを検索し、登録します。
- **・**テレビの視聴中に音声出力を本機に切り 替えるには、≪その他≫→「本体で聴く」 を選択します。

### データ放送を設定したい

テレビ画面で≪その他≫→「設定」→「デー タ放送」

# **■** 録画内容を設定するとき

「録画設定」→項目を選択

#### <span id="page-12-0"></span>**■** 保存先を設定するとき

「画像保存先設定」→項目を選択

**■** 通信接続確認を設定するとき 「通信接続確認」→項目を選択

■ 製造番号通知を設定するとき 「製造番号通知」の「On」/「Off」

# ■ 放送局メモリを削除するとき

「放送局メモリ削除」→項目の ■→「はい」

**・**全削除する場合は、≪全削除≫→操作用 暗証番号を入力→≪OK≫→「はい」を選 択します。

# 画面を設定したい

テレビ画面で≪その他≫→「設定」→「画面設定」

- **■** ピクトの表示設定をするとき 「ピクト表示設定」の「On」/「Off」
- **■** 横画面の表示設定をするとき 「横画面表示設定」→項目を選択
- **■** 縦画面の表示設定をするとき 「縦画面表示設定」→項目を選択
- 画面の明るさを設定するとき 画面明るさ設定欄で明るさを調節
- **・**バックライトの明るさが「手動」に設定され ているときのみ、本設定が反映されます。

# 音声を設定したい

テレビ画面で≪その他≫→「設定」→「サウ ンド設定」

- ■音質を設定する*とき* 「サウンドモード設定」→項目を選択
- **■** 言語を設定するとき 「音声言語設定」→項目を選択
- 自動音量調整を設定するとき 「自動音量調整」の「On」/「Off」

#### 録画の保存先を設定したい

テレビ画面で≪その他≫→「設定」→「録画 保存先設定」→項目を選択

#### テレビ視聴中の優先動作を設定したい

テレビ画面で≪その他≫→「設定」→「着信 時優先動作」→項目を選択→動作を選択

#### 自動でテレビを終了するようにしたい

テレビ画面で≪その他≫→「設定」→「オー トオフ時間設定」→項目を選択

### 視聴中の番組を録画したい **[録画開始]**

テレビ画面で≪その他≫→「録画開始」 →≪保存≫

**・**録画中はテレビ画面で≪その他≫→「録画 停止」→「はい」を選択しても、録画を終了 できます。

視聴中の番組を静止画で撮りたい **[画面撮影]**

テレビ画面で≪その他≫→「画面撮影」

# 録画/視聴の予約

### 予約時間お知らせを設定したい

≪メニュー≫→「TV」→「設定」→「予約時間 お知らせ」

**■** アラームを設定するとき

アラームの「On」/「Off」

- アラーム音を設定するとき 「アラーム音」→ファイルの保存場所を選択 →ファイルを選択
- ■音量を設定するとき 音量欄で音量を調節
- バイブレータを設定するとき 「バイブ」→項目を選択
- **■** ライトを設定するとき 「ライト」の「On」/「Off」
- **■** 通知時間を設定するとき 「アラーム通知時間」→項目を選択
- **■** 鳴動時間を設定するとき 「アラーム鳴動時間」→項目を選択
- **■** マナーモード時のアラームを設定するとき 「マナーモード時設定」 →「アラーム音」/ 「バイブ」の「On」/「Off」
- **・**テレビ画面で≪その他≫→「設定」→「予約 時間お知らせ」をタップしても同じ操作が できます。

# 予約内容を編集したい **[編集]**

≪メニュー≫→「TV」→「録画/視聴予約」 →≪編集≫→予約を選択→(©P.6-10日付や [チャンネルを指定して予約する](#page-9-1) 3)→≪保 存≫

# 予約内容を削除したい **[削除]**

≪メニュー≫→「TV」→「録画/視聴予約」 →≪削除≫→予約をチェック→≪削除≫ →「はい」

<span id="page-13-0"></span>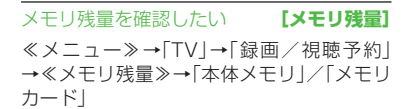

6